# Lenovo

## Lenovo XClarity Provisioning Manager V4 User Guide

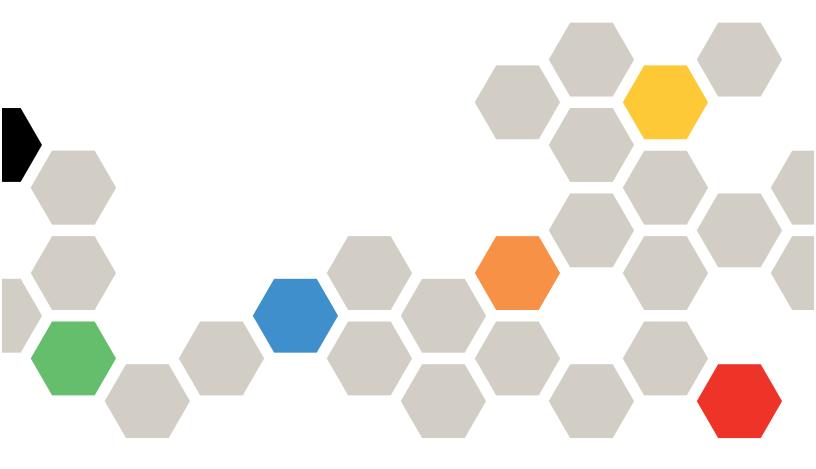

Version 1.00

#### **Server Models**

Following are server models supported by LXPM V4:

- Lenovo ThinkAgile: MX455 V3 IS, MX630 V3, and MX650 V3
- Lenovo ThinkSystem: SD530 V3, SD535 V3, SD550 V3, SD650 V3, SD650-I V3, SD665 V3, SD665-N V3, SR250 V3, SR630 V3, SR635 V3, SR645 V3, SR650 V3, SR665 V3, SR665 V3, SR675 V3, SR685a V3, SR850 V3, SR860 V3, SR850 V3, SR850 V3
- Lenovo ThinkEdge: SE350 V2, SE360 V2, and SE455 V3

#### Second Edition (July 2023)

#### © Copyright Lenovo 2022, 2023.

LIMITED AND RESTRICTED RIGHTS NOTICE: If data or software is delivered pursuant to a General Services Administration (GSA) contract, use, reproduction, or disclosure is subject to restrictions set forth in Contract No. GS-35F-05925.

## **Contents**

| Contents i                                        | Guided installation 20                          |
|---------------------------------------------------|-------------------------------------------------|
|                                                   | Manual installation                             |
| Chapter 1. Overview                               | Firmware Update                                 |
| Lenovo XClarity Provisioning Manager V4           | UEFI Setup 41                                   |
| Introduction                                      | Cloning                                         |
| Lenovo XClarity Provisioning Manager V4 startup 1 | Exporting response files                        |
| Buttons on the interfaces                         | Importing response files                        |
| Keyboard navigation 2                             | Diagnostics                                     |
| Downloading useful information                    | Effortless diagnostic                           |
| Chapter 2. Using LXPM V4 5                        | Running diagnostics 46                          |
| Getting started                                   | Collecting service data 50                      |
| Configuring network settings                      | Effortless Reset 51                             |
| Update VPD                                        | Chapter 2 Translachesting 55                    |
| System Summary                                    | Chapter 3. Troubleshooting 55                   |
| RAID Setup                                        | Appendix A. Notices 57                          |
| OS Installation                                   | Trademarks                                      |
| Effortless Installation                           | nadomanto i i i i i i i i i i i i i i i i i i i |

© Copyright Lenovo 2022, 2023

## **Chapter 1. Overview**

This chapter provides an overview of the Lenovo XClarity Provisioning Manager V4 program (hereinafter referred to as LXPM V4). This chapter contains information about the program introduction, program startup, main interface, buttons displayed on the program interfaces, keyboard navigation, and how to download useful information.

## **Lenovo XClarity Provisioning Manager V4 Introduction**

LXPM V4 combines the functions of configuring Unified Extensible Firmware Interface (UEFI), configuring Redundant Array of Independent Disks (RAID), and updating applications and firmware. It also enables you to install the supported operating systems and associated device drivers, run diagnostics, and collect service data.

This program has the following features:

- Easy-to-use, language-selectable interface
- Integrated help system
- Automatic hardware detection
- · Ability to install an operating system and device drivers in an unattended mode or manually
- Ability to clone the settings in one server to other similarly configured Lenovo servers
- Supports RAID setup
- · Supports firmware and applications update
- Supports UEFI setup
- · Contains diagnostic utility
- Permanently erase all data on storage devices, clear all system logs, and reset the whole system to factory default

Note: When you are using LXPM V4, do not restart Lenovo XClarity Controller (also known as BMC).

## **Lenovo XClarity Provisioning Manager V4 startup**

To start LXPM V4, do the following:

- 1. Turn on the server. Press F1 as soon as you see the logo screen.
- 2. If you have set a password, enter the correct password.
- 3. Wait for several seconds. LXPM V4 opens.

**Note:** If the text-based interface for UEFI Setup opens instead of the program, go to **System Settings** → <**F1> Start Control** and select **Tool Suite**. Then, restart the server and repeat step 1 to step 3 to open the program.

4. Click on the top right corner of the interface and select the language in which you want to view the program. Then, you can start to use the program.

#### Notes:

- When LXPM V4 opens, if there is any system error or warning, a window will be displayed. Follow the
  guidance of the window to go to the Diagnostics interface to see the detailed information for the error or
  warning.
- After disabling USB Mass Storage Driver Support in UEFI Setup → System Settings → Device and I/O
  Ports → USB Configuration, text-based interface will replace LXPM V4 for UEFI Setup.

#### **Buttons on the interfaces**

The following table provides information about the buttons appear on the interfaces.

| Button | Description                                                                                                    |
|--------|----------------------------------------------------------------------------------------------------|
| •      | Select the language to be displayed.                                                                                                    |
| ٥      | Display the Network Settings window. For details, refer to "Configuring network settings" on page 7.  Display the Update VPD window. For details, refer to "Update VPD" on page 8.                                                                                                    |
| 0      | <ul> <li>Click this button to display the following items:</li> <li>Help: View context-sensitive help information for each interface.</li> <li>HotKey: View keyboard navigation information.</li> <li>Getting Started: View a brief introduction to LXPM V4, do some basic system settings and management network settings, and modify the Lenovo XClarity Controller credentials.</li> <li>License Agreement: View Lenovo license agreement.</li> <li>Third-party Licenses: View the third-party licenses.</li> <li>About: View the LXPM V4 version, copyright, and trademark information.</li> </ul> |
| n      | Exit LXPM V4 or the current interface.                                                                                                    |

## **Keyboard navigation**

**Note:** Only United States layout keyboard is applicable in the user interface.

Both mouse and keyboard are supported in navigation. The following are the keys used for keyboard navigation:

- Ctrl+Tab: Switch between the left pane and the right pane.
- Tab: Move forward to the next selectable item in the active pane.
- Shift+Tab: Move backward to the previous selectable item in the active pane.
- Space: Same as a click when a button is active.
- Up arrow: Scroll up.
- Down arrow: Scroll down.
- Ctrl+L: Load the language menu.
- Ctrl+N: Load the network settings page.
- Ctrl+H: Display the help information.
- Ctrl+X: Exit.

For UEFI Setup, the following keys can be used for keyboard navigation:

- Enter: Select.
- +: Increase the value.
- -: Decrease the value.
- Esc: Return to the previous interface.
- F1: Display the help information.
- F2: Load the previous values.
- F3: Load the optimized default values.
- F4: Save and exit UEFI Setup.

## **Downloading useful information**

- User Guide:
  - Provides the using information.
  - Click the **User Guide** tab in the left pane to view the corresponding QR code and website link.
- Server Documentation:
  - Provides user guide for Lenovo ThinkSystem servers.

- Click the **Server Documentation** tab in the left pane to view the corresponding QR code and website link related to your server.

#### • Tech Support:

- Provides driver and firmware downloads and support resources of your system.
- Click the **Tech Support** tab in the left pane to view the corresponding QR code and website link.

#### • Update Bundles (Service Packs):

- Lenovo releases the firmware, firmware utility, and device drivers in Update Bundles (Service Packs). Go to https://datacentersupport.lenovo.com to download Update Bundles (Service Packs).

## Chapter 2. Using LXPM V4

This chapter provides information about using LXPM V4.

### **Getting started**

Click on the top right corner of the LXPM V4 main interface; then, click **Getting Started**. The following interface is displayed.

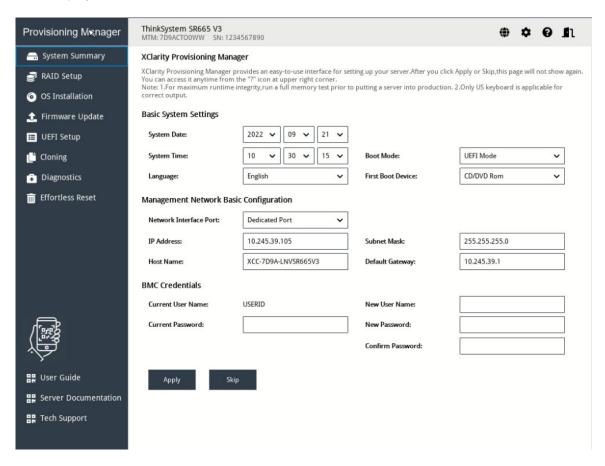

Figure 1. Getting Started interface

In this interface, you can do the following:

- View a general introduction to LXPM V4.
- Configure basic settings for the server, including system date, system time, language, first boot device, and boot mode.
- Configure the Lenovo XClarity Controller basic settings, including network interface port, IP address, default gateway, hostname, and subnet mask.
- Modify the Lenovo XClarity Controller credentials.

#### Modifying Lenovo XClarity Controller credentials

To modify the Lenovo XClarity Controller credentials, do one of the following:

• To modify the user name, input the new user name and the current password, and click **Apply**.

© Copyright Lenovo 2022, 2023

- To modify the password, input the current password and the new password, input the new password again, and click Apply.
- To modify the user name and password at the same time, input the new user name, current password, and new password, input the new password again, and click Apply.

## **Configuring network settings**

To configure the network settings, do the following:

1. Click on the top right corner of the LXPM V4 main interface, then click **Network Settings**. The following Network Settings window is displayed.

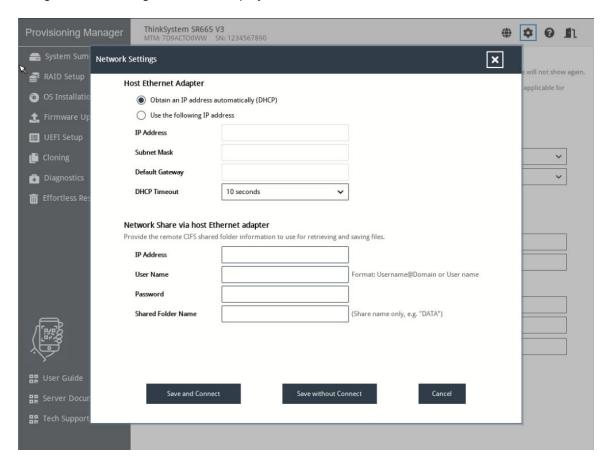

Figure 2. Network Settings window

2. Follow the instructions on the screen to configure the network settings.

Note: If DHCP fails to obtain IP address, select 30 seconds or more in the DHCP Timeout field.

- 3. After configuring the network settings, click one of the following buttons according to your needs:
  - Save and Connect: Save the settings and connect to the shared network. If the network cannot be connected, an error message will be displayed.
  - Save without Connect: Save the settings without connecting to the shared network. When you click the button, a confirmation window is displayed. Click Continue to save the settings without connecting, or click Cancel to go back to the Network Settings window.
  - Cancel: Discard the changes and exit the Network Settings window.

## **Update VPD**

Click on the top right corner of the LXPM V4 main interface, then click **Update VPD**. The following Update VPD window is displayed.

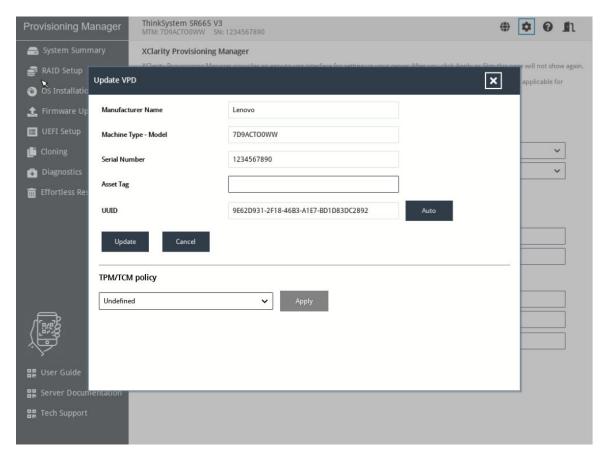

Figure 3. Update VPD

When your server is not equipped with TPM/TCM, TPM/TCM options are not available.

When your server is equipped with TPM/TCM, **Undefined** is the default setting and must be changed to one of the follwing options according to your need.

- Permanently disabled
- TPM enabled-ROW
- NationZ TPM2.0 enabled-China only

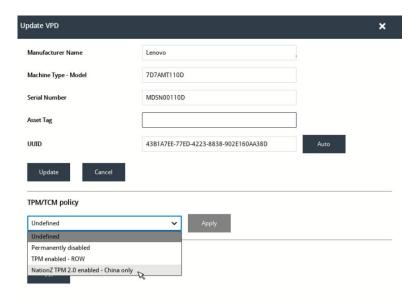

#### Notes:

- 1. Once the TPM/TCM policy is set, it cannot be changed anymore.
- 2. When your server TPM/TCM policy is set as TPM enabled-ROW or NationZ TPM2.0 enabled-China only, any device change or istallation of unauthorized software will cause boot failure. Contact Lenovo support for more information.

### System Summary

Click the **System Summary** tab in the left pane to view the following system information in the right pane:

- Product name
- UEFI, BMC, and LXPM V4 version information
- Machine type and serial number
- Universally Unique Identifier (UUID)
- Operating system driver package information
- · CPU information
- DIMM information
- PCI device information
- · Disk drive information
- · Partition information

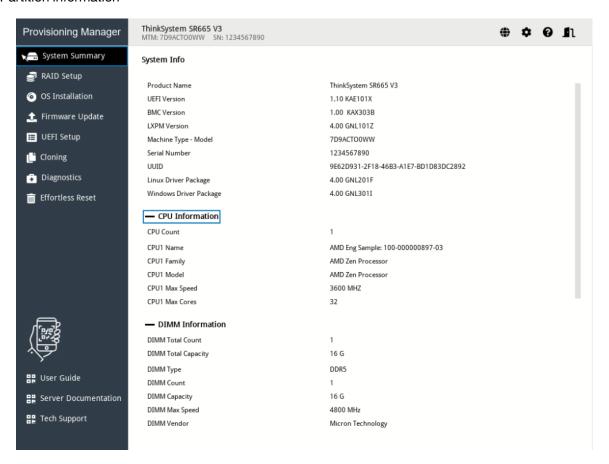

Figure 4. System Summary interface

#### Notes:

- The Non-Volatile Memory express (NVMe) SSDs will not be recognized as PCle devices. So they are not listed in the PCl device information section but displayed in Disk drive information section.
- Non-RAID Kit devices will not be listed in the PCIe device information.
- When Intel Volume Management Device (VMD) feature is enabled on the root port of NVMe switch adapter and NVMe SDDs, NVMe switch adapter and NVMe SDDs will not be listed in the PCIe device information.
- For a running server, device changes will not be displayed in the System Summary interface in real time.
   To view the latest device information, you should restart the server.

| 10 1 11 11 D adap | oters will not be o | aispiayed. |  |  |
|-------------------|---------------------|------------|--|--|
|                   |                     |            |  |  |
|                   |                     |            |  |  |
|                   |                     |            |  |  |
|                   |                     |            |  |  |
|                   |                     |            |  |  |
|                   |                     |            |  |  |
|                   |                     |            |  |  |
|                   |                     |            |  |  |
|                   |                     |            |  |  |
|                   |                     |            |  |  |
|                   |                     |            |  |  |
|                   |                     |            |  |  |
|                   |                     |            |  |  |
|                   |                     |            |  |  |
|                   |                     |            |  |  |
|                   |                     |            |  |  |
|                   |                     |            |  |  |
|                   |                     |            |  |  |
|                   |                     |            |  |  |
|                   |                     |            |  |  |
|                   |                     |            |  |  |
|                   |                     |            |  |  |
|                   |                     |            |  |  |
|                   |                     |            |  |  |
|                   |                     |            |  |  |
|                   |                     |            |  |  |
|                   |                     |            |  |  |
|                   |                     |            |  |  |
|                   |                     |            |  |  |
|                   |                     |            |  |  |
|                   |                     |            |  |  |
|                   |                     |            |  |  |
|                   |                     |            |  |  |
|                   |                     |            |  |  |

### **RAID Setup**

Click the RAID Setup tab in the left pane to enter the wizard for configuring RAID and disk settings for the installed RAID adapters. The following is the first interface for the wizard.

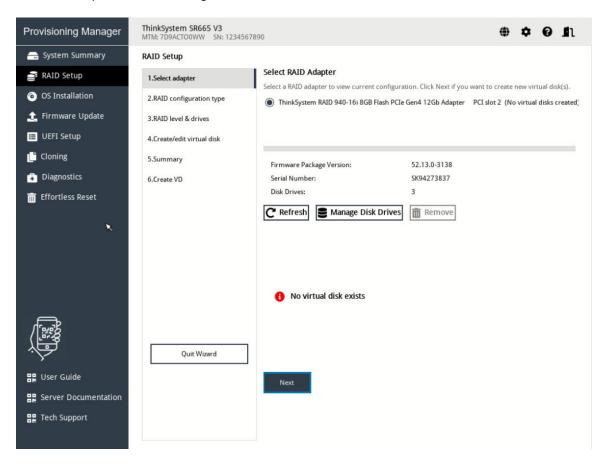

Figure 5. RAID Setup - Select RAID Adapter interface

#### Notes:

- NVMe RAID Adapter initializes the HDD to JBOD mode with RAID0 default, so you can find every disk become the virtual disk with RAID0 when you delete all the virtual disks from the controller and reboot the
- Lenovo 5330/9350 series adapaters support HBA mode, RAID mode and Mixed mode (RAID and HBA devices can be used simultaneously). Mixed mode the default mode. It can create RAID array and functios a HBA adapter at the same time, so LXPM take it as UGOOD in RAID Setup. When one adapter set the HBA mode and Mixed mode/RAID mode for different channels, then LXPM will show the drive status as "HBA" (HBA mode) and "UGOOD" (Mixed and RAID mode). When deleting volumes in one array, volumes must be deleted in the reverse order or volume creation.
- For Intel® Virtual RAID on CPU (Intel® VROC) series RAID adapters, when you set the capacity, the default volume capacity is 95% of the available space, unless specifically set. This is to support disk coercion. But for the 2<sup>nd</sup> volume in the array, changing volume capacity is not supported.
- For Intel® VROC series RAID adapters, after you created arrays/volumes in RAID Setup, then they can be shown/deleted normally and the volumes also can be used to install the OS directly in OS Deployment without reboot host. But for firmware limitation of Intel® VROC adapters, you could not find the new arrays/volumes in HII of the UEFI Setup without rebooting the host.

To configure RAID and disk settings, follow the wizard to do the following:

- 1. Select the RAID adapter you want to configure. The basic information and current configuration for the selected RAID adapter will be displayed. And you can do the following:
  - Click **Refresh** to update RAID adapter information.
  - Click Manage Disk Drives to view or chage the drive status of the selected RAID adapter.
  - Click **Remove** to delete the disk array or virtul disks of the selected RAID adapter. In the Manage Disk Drives interface, all the drives connected to the selected RAID adapter are listed. You can change the drive status according to your needs. Then, click Save and save changes and return to the "RAID Setup - Select RAID Adapter" interface or click Cancel to discard changes and return to the "RAID Setup - Select RAID Adapter" interface.
- 2. Select RAID configuration type. Click **RAID configuration type** to enter the "RAID Setup Select RAID configuration type" interface and do one of the following:
  - Select Simple configuration and go to step 3.
  - Select Advanced configuration and select Create new disk array and virtual disk in the dropdown list box. Then, go to step 4.
  - Select Advanced configuration and select Use free capacity on the existing disk array in the drop-down list box. Then, go to step 5.
- 3. Set up RAID and level and hot spare. Click Next to enter the "RAID Setup Set RAID level and hot spare" interface. Select the RAID level. Then go to step 7.
- 4. Select RAID level and drives. Click Next to enter the "Select RAID level and drives" interface. Select the RAID level and the drives for the new disk array, and set the role for each drive. Then, go to step 6.
- 5. Select disk array. Click **Next** to enter the "RAID Setup Select disk array" interface. All the disk arrays that have free space will be displayed. Select a disk array for the new virtual disk. Then, go to step 6.
- 6. Create and eidt virtual disk. Click Next to enter the "RAID Setup Create and Edit Virtual Disk" interface. You can create new virtual disks. Then, you can edit or remove the new virtual disks. Follow the instructions on the screen to do the configuration.
- 7. Click Next to enter the "RAID Setup Verify settings" interface. Double check the settings and click **Next**. A confirmation window is displayed.
- 8. Click Yes to enter the "RAID Setup Creating Virtual Disk" interface. The virtual disk creation result is displayed.
- 9. Click **Next** to return to the first interface of the wizard and view the current configuration of the selected RAID adapter.

#### **OS Installation**

Click the **OS Installation** tab in the left pane to enter the OS Installation interface. The OS Installation interface provides a configuration wizard for installing an operating system.

**Note:** If you want to configure RAID settings before installing an operating system, it is recommended to do the configuration in the RAID Setup interface. If you do the configuration in UEFI Setup, you must restart your server before installing the operating system to ensure that the RAID configuration takes effect.

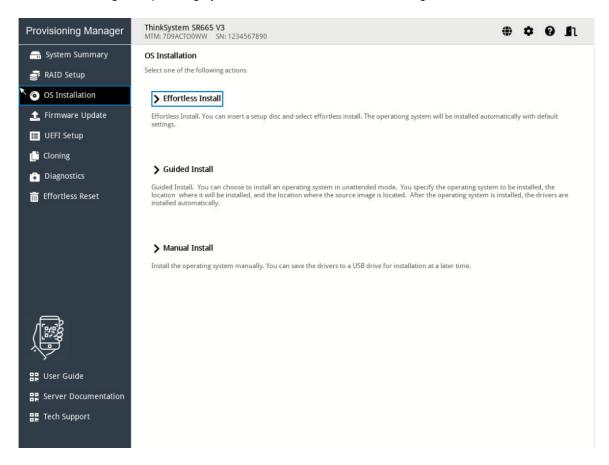

Figure 6. OS Installation interface

There are three types of installation for your selection:

- **Effortless Install**: Automatically detect, choose, and install an operating system and device drives with all default settings in an unattended mode.
- Guided Install: Install an operating system and device drivers in an unattended mode.
- Manual Install: Install an operating system and device drivers manually.

**Note:** The device drivers installed with the operating system are not complete. To view the complete list of the supported device drivers, refer to the readme files included in the Windows® Driver Bundle update package and Linux® Driver Bundle update package. To download the update packages, go to: <a href="https://datacentersupport.lenovo.com">https://datacentersupport.lenovo.com</a>.

#### **Effortless Installation**

#### **Prerequisites**

Ensure that the minimum space of the target storage device for installing the OS meets the following requirements:

- For Windows/VMware OS, the minimum space should be 10 GB.
- For Red Hat Enterprise Linux (RHEL)/SUSE Linux Enterprise Server (SLES) OS, the minimum space should be 24 GB.

#### Before performing effortless installation:

- Ensure that the boot mode is preset by doing one of the following:
  - Click on the top right corner of the LXPM V4 main interface and click **Getting Started**. Set the boot mode to be **UEFI Mode**.
  - Go to UEFI Setup → Boot Manager → Boot Modes → System Boot Mode and select UEFI Mode.
- Ensure that operating system installation files are prepared in one of the following:
  - CD or DVD

**Note:** Ensure that the disc is clean and the version and architecture of the operating system are correct.

- USB storage drive

To create a USB installation medium, refer to the documentation at: http://cn.download.lenovo.com/ibmdl/pub/pc/pccbbs/thinkservers/how to create usb os installation

Shared network based on management network

Note: Ensure that the Ethernet connector for system management is active and can connect to the specified IP address.

If the shared network is connected, you can prepare the operating system installation files through Lenovo XClarity Controller.

#### Performing effortless installation

In the OS Installation interface, select and Click Effortless Install. Refer to one of the following to install an operating system:

- "Installing a Windows operating system" on page 15
- "Installing a Linux operating system" on page 18
- "Installing a VMware operating system" on page 19

- The default Administrator password for installing a Windows operating system is "PASSW0RD".
- The default root password for installing an RHEL/SLES/VMware operating system is "1234567".
- Users should reset the password when logging in to the operating system for the first time.

#### Installing a Windows operating system

The wizard provides a step by step guidance for installing an operating system. Follow the instructions on the screen and the tips listed below to install a Windows operating system.

Note: For the information about the operating system compatibility, refer to https://lenovopress.com/osig.

1. Verify that the installation settings are correct, and click **Install OS** to start installation.

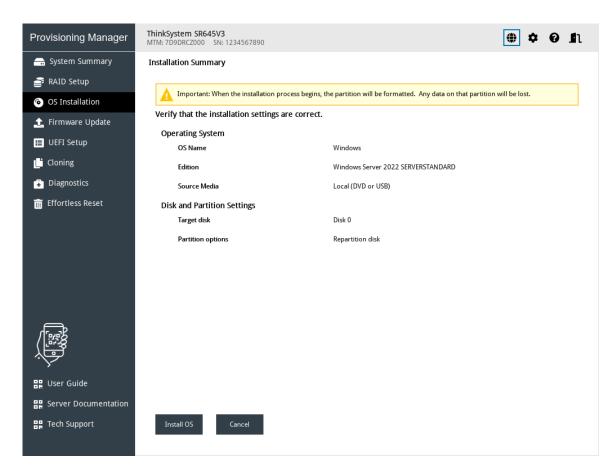

Figure 7. Installation Summary

2. Wait for several minutes, the Windows Setup window is displayed. Do one of the following based on your needs:

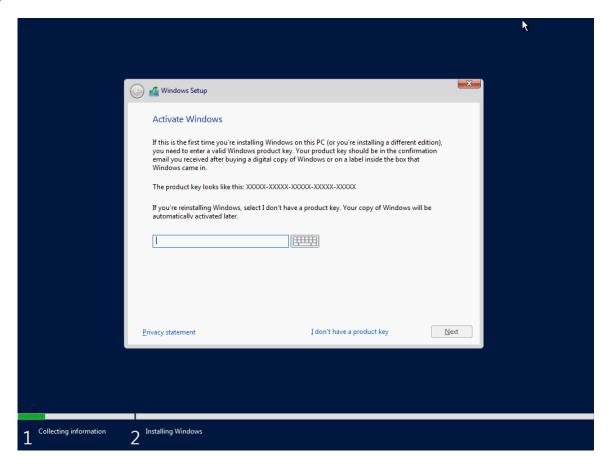

Figure 8. Activate Windows

- If you have a valid Windows product key, input the product key and click **Next** to start installation.
- If you don't have a valid Windows product key, click I don't have a product key to start installation.
- 3. After the installation procedure is completed, wait for several minutes, LXPM will be automatically restarted to make all installed drivers take effect.

#### Installing a Linux operating system

The wizard provides a step by step guidance for installing an operating system. Follow the instructions on the screen and the tips listed below to install a Linux operating system.

1. Verify that the installation settings are correct, and click **Install OS** to start installation.

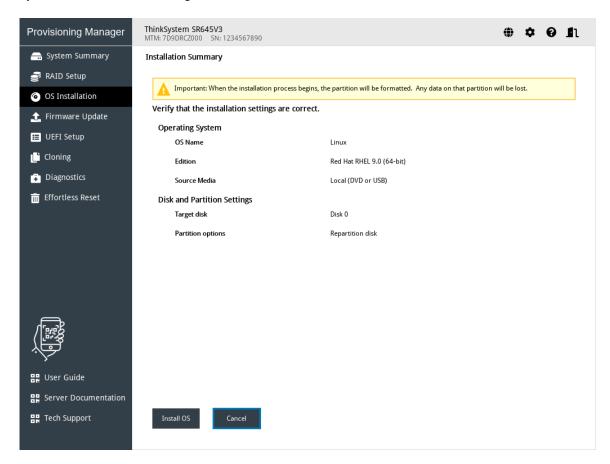

Figure 9. Installation Summary

- 2. Wait for several minutes until the installation procedure is completed. LXPM will be automatically restarted to make all installed drivers take effect.
- 3. Input user name and password, and click **Sign in** to enter into Linux.

#### Installing a VMware operating system

The wizard provides a step by step guidance for installing an operating system. Follow the instructions on the screen and the tips listed below to install a VMware operating system.

1. Verify that the installation settings are correct, and click **Install OS** to start installation.

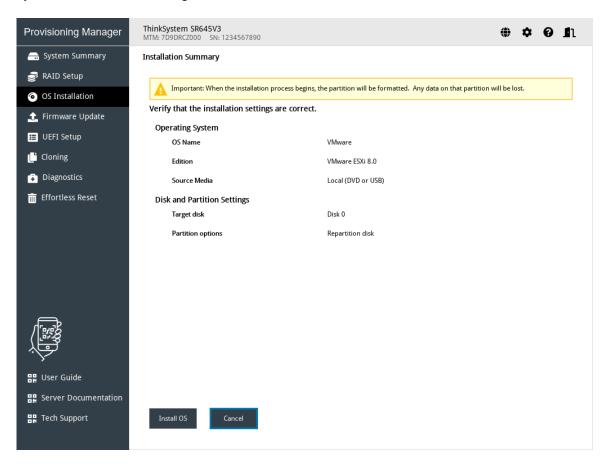

Figure 10. Installation Summary

2. Wait for several minutes until the installation procedure is completed. LXPM will be automatically restarted to make all installed drivers take effect.

**Note:** If a warning window is displayed, press Enter to continue or just wait for several minutes and the installation will continue automatically.

3. When the VMware interface is displayed, press F2, input the authorized login name and password for local host, and press Enter to enter into VMware.

#### **Guided installation**

#### **Prerequisites**

Before performing guided installation:

- Ensure that the boot mode is preset by doing one of the following:
  - Click **②** on the top right corner of the LXPM V4 main interface and click **Getting Started**. Set the boot mode to be **UEFI Mode**.
  - Go to UEFI Setup → Boot Manager → Boot Modes → System Boot Mode and select UEFI Mode.
- Ensure that operating system installation files are prepared in one of the following:
  - CD or DVD

Note: Ensure that the disc is clean and the version and architecture of the operating system are correct.

- USB storage drive

To create a USB installation medium, refer to the documentation at: http://cn.download.lenovo.com/ibmdl/pub/pc/pccbbs/thinkservers/how to create usb os installation media.pdf

Shared network based on management network

Note: Ensure that the Ethernet connector for system management is active and can connect to the specified IP address.

If the shared network is connected, you can prepare the operating system installation files through Lenovo XClarity Controller. If the shared network is a CIFS server based on Linux Samba, the Samba configuration file "/etc/samba/smb.conf" shall have "ntlm auth = yes" in the "[global]" section.

#### Performing guided installation

In the OS Installation interface, select Guided Install. Refer to one of the following to install an operating system:

- "Installing a Windows operating system" on page 21
- "Installing a Linux operating system" on page 27
- "Installing a VMware operating system" on page 33

Device drivers will be automatically installed during guided installation. It's recommended to reboot the OS after the guided installation is completed to make all drivers take effect. You also can export the operating system installation settings to a response file. For more information, refer to "Exporting an operating-systeminstallation response file" on page 36.

#### **Installing a Windows operating system**

The wizard provides a step by step guidance for installing an operating system. Follow the instructions on the screen and the tips listed below to install a Windows operating system.

Note: For the information about the operation system compatibility, refer to https://lenovopress.com/osig.

#### 1. Drive Selection

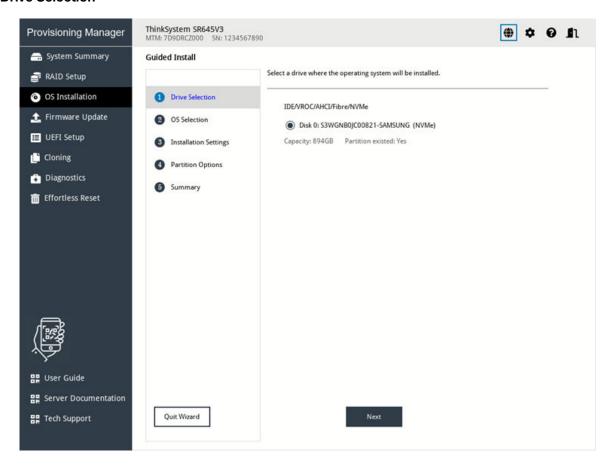

Figure 11. Drive Selection step (for Windows)

Attention: The selected drive will be formatted during the installation. Back up all data on it before the installation.

Note: The drivers will be installed automatically after the OS installation. It is recommended to restart your server to ensure that all installed drivers take effect.

#### 2. OS Selection

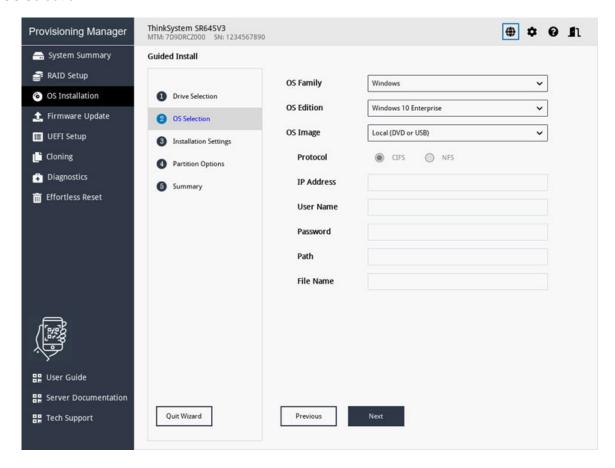

Figure 12. OS Selection step (for Windows)

Note: For Path, it is recommended to use "/My Share".

The IP address is made up of four parts separated by dots. The following table lists the valid value range for each part.

| IP Address   | Part 1  | Part 2  | Part 3  | Part 4  |
|--------------|---------|---------|---------|---------|
| Valid values | 1 – 223 | 0 – 255 | 0 – 255 | 0 – 255 |

#### 3. Installation Settings

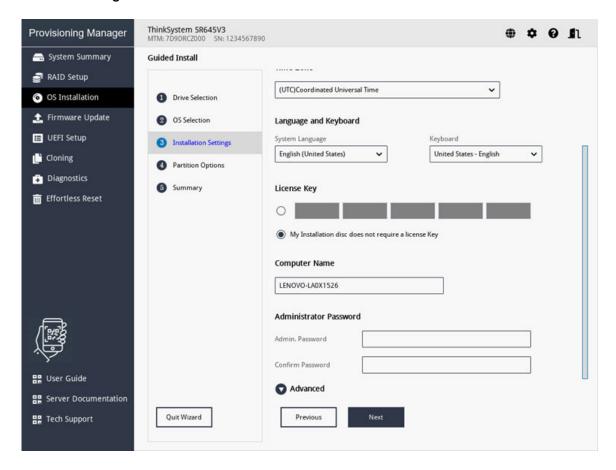

Figure 13. Installation Settings step – 1 (for Windows)

Administrator Password: You can change your administrator password later from the operating system.

If you want to do advanced configurations, expand the list by clicking the arrow icon next to Advanced.

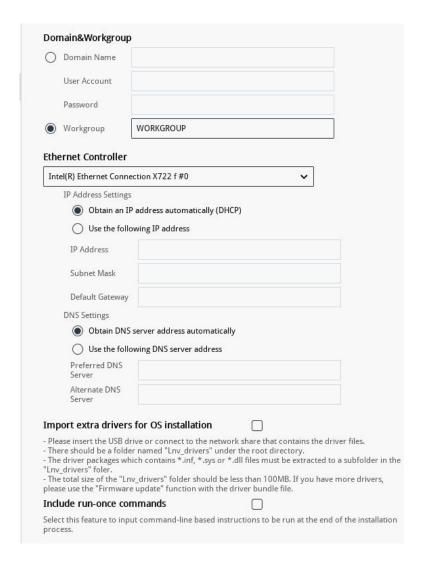

Figure 14. Installation Settings step - 2 (for Windows)

Refer to the following table for the valid values when you type the required address information.

| Address                 | Part 1             | Part 2  | Part 3  | Part 4  |
|-------------------------|--------------------|---------|---------|---------|
| IP Address              | 1 – 126; 128 – 223 | 0 – 255 | 0 – 255 | 1 – 254 |
| Subnet Mask             | 0 – 255            | 0 – 255 | 0 – 255 | 0 – 255 |
| Default Gateway         | 0 – 255            | 0 – 255 | 0 – 255 | 0 – 255 |
| Preferred DNS<br>Server | 1 – 126; 128 – 223 | 0 – 255 | 0 – 255 | 0 – 255 |
| Alternate DNS<br>Server | 1 – 126; 128 – 223 | 0 – 255 | 0 – 255 | 0 – 255 |

**Include run-once commands**: If you want to run specified commands at the end of the installation process, select the check box. A command-type area is displayed. Input one command and click **Add**. The command is added to the command list. You can add five commands at most. If you want to remove a certain command, select it and click **Remove**. The commands in the command list will be run one time only and in the order you type them.

#### 4. Partition Options

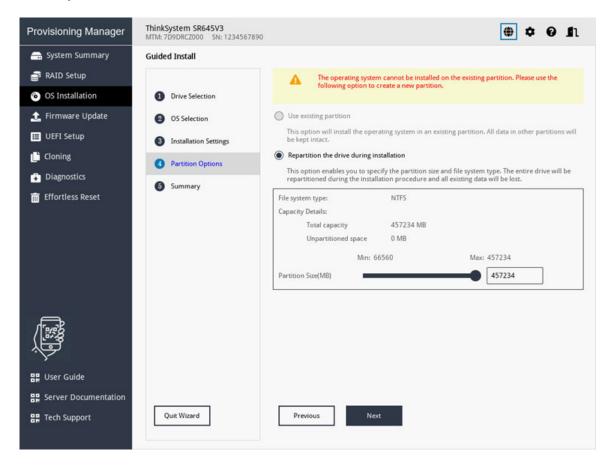

Figure 15. Partition Options step (for Windows)

If no existing partition is detected on the drive, select **Repartition the drive during installation**.

#### 5. Summary

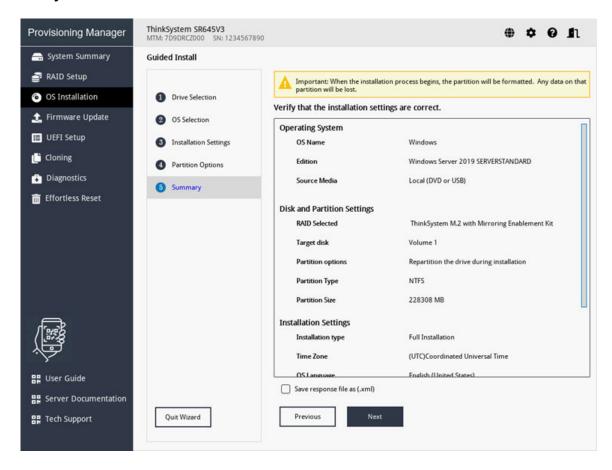

Figure 16. Summary step (for Windows)

If you want to change some settings, click **Previous** until you return to the page where you can make the changes.

If you want to export the operating system installation settings to a response file, refer to "Exporting an operating-system-installation response file" on page 36.

Click **Next**. The license agreement page for the operating system is displayed. Read and accept the license agreement. The installation process starts. Wait until the installation is completed.

#### Installing a Linux operating system

The wizard provides a step by step guidance for installing an operating system. Follow the instructions on the screen and the tips listed below to install a Linux operating system.

#### Notes:

- For the information about the operating system compatibility, refer to https://lenovopress.com/osig.
  - 1. Drive Selection

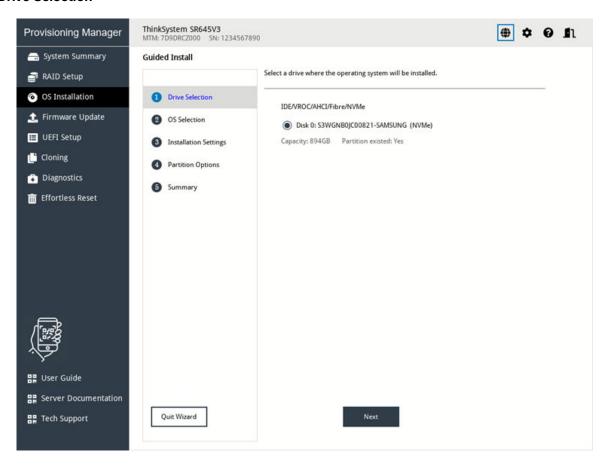

Figure 17. Drive Selection step (for Linux)

Attention: The selected drive will be formatted during the installation. Back up all data on it before the installation.

Note: The drivers will be installed automatically after the OS installation. It is recommended to restart your server to ensure that all installed drivers take effect.

#### 2. OS Selection

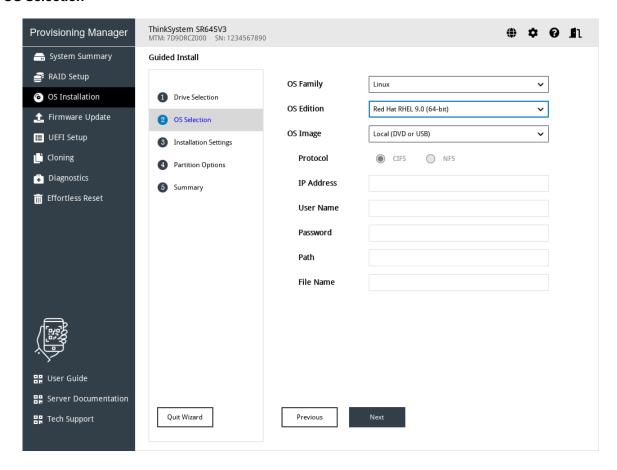

Figure 18. OS Selection step (for Linux)

The IP address is made up of four parts separated by dots. The following table lists the valid value range for each part.

| IP Address   | Part 1  | Part 2  | Part 3  | Part 4  |
|--------------|---------|---------|---------|---------|
| Valid values | 1 – 223 | 0 – 255 | 0 – 255 | 0 – 255 |

#### 3. Installation Settings

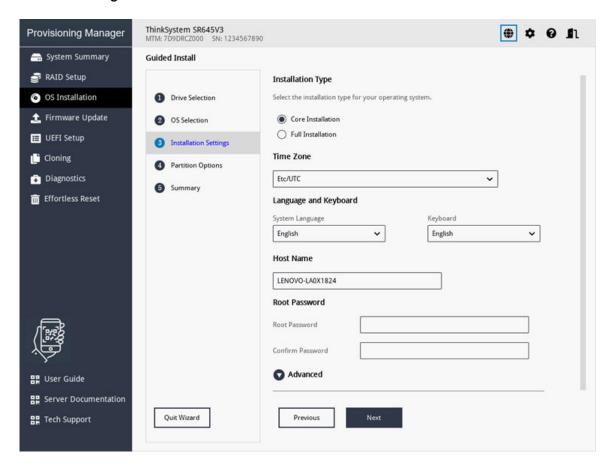

Figure 19. Installation Settings step – 1 (for Linux)

Root Password: You can change your root password later from the operating system.

If you want to do advanced configurations, expand the list by clicking the arrow icon next to **Advanced**.

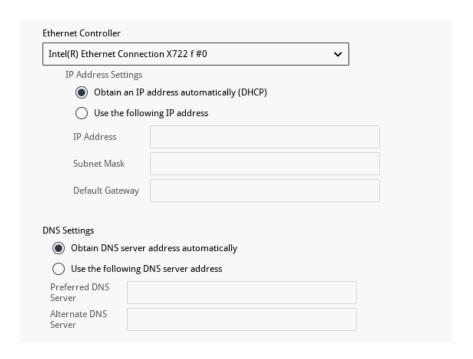

Figure 20. Installation Settings step – 2 (for Linux)

Refer to the following table for the valid values when you type the required address information.

| Address                 | Part 1             | Part 2  | Part 3  | Part 4  |
|-------------------------|--------------------|---------|---------|---------|
| IP Address              | 1 – 126; 128 – 223 | 0 – 255 | 0 – 255 | 1 – 254 |
| Subnet Mask             | 0 – 255            | 0 – 255 | 0 – 255 | 0 – 255 |
| Default Gateway         | 0 – 255            | 0 – 255 | 0 – 255 | 0 – 255 |
| Preferred DNS<br>Server | 1 – 126; 128 – 223 | 0 – 255 | 0 – 255 | 0 – 255 |
| Alternate DNS<br>Server | 1 – 126; 128 – 223 | 0 – 255 | 0 – 255 | 0 – 255 |

#### 4. Partition Options

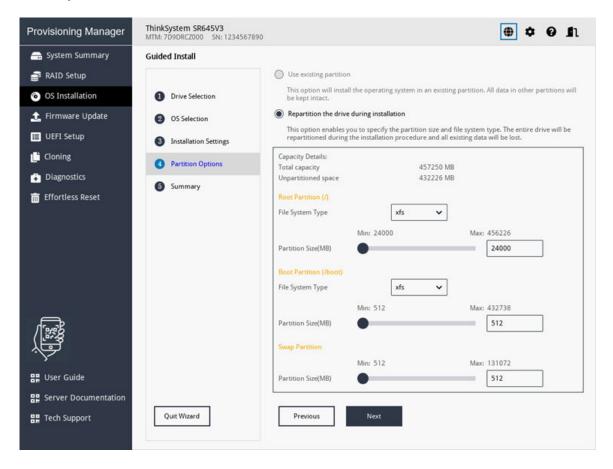

Figure 21. Partition Options step (for Linux)

If no existing partition is detected on the drive, select Repartition the drive during installation.

**Root Partition**: The root partition size depends on the space required for the operating system and applications.

**Boot Partition**: This partition contains files required to start the operating system.

**Swap Partition**: Swap partition is the virtual memory in Linux. When the Random Access Memory (RAM) is full, data will be stored on the swap partition temporarily. Although swap partition can be used to store data, it should not be considered as a replacement for RAM. It is on hard disk drives, and has slower access speed than RAM.

#### 5. Summary

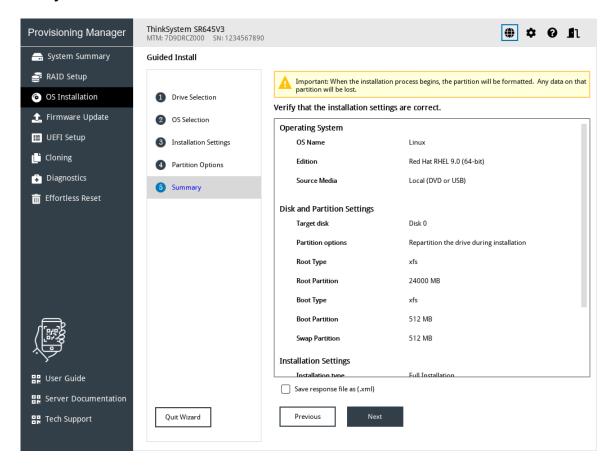

Figure 22. Summary step (for Linux)

If you want to change some settings, click **Previous** until you return to the page where you can make the changes.

If you want to export the operating system installation settings to a response file, refer to "Exporting an operating-system-installation response file" on page 36.

Click **Next**. The installation process starts. Wait until the installation is completed.

## Installing a VMware operating system

The wizard provides a step by step guidance for installing an operating system. Follow the instructions on the screen and the tips listed below to install a VMware operating system.

#### 1. OS Selection

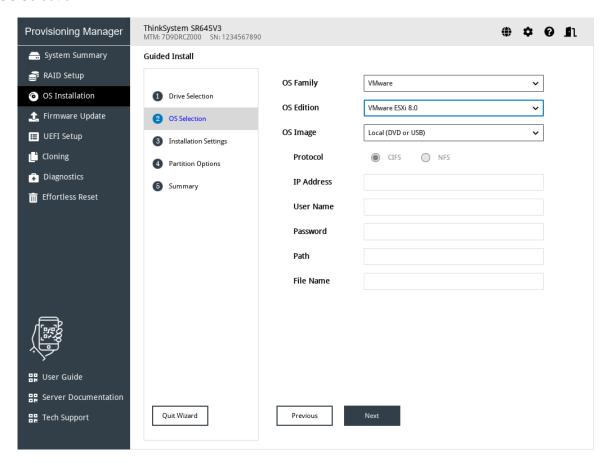

Figure 23. OS Selection step (for VMware)

The IP address is made up of four parts separated by dots. The following table lists the valid value range for each part.

| IP Address   | Part 1  | Part 2  | Part 3  | Part 4  |
|--------------|---------|---------|---------|---------|
| Valid values | 1 – 223 | 0 – 255 | 0 – 255 | 0 – 255 |

## 2. Installation Settings

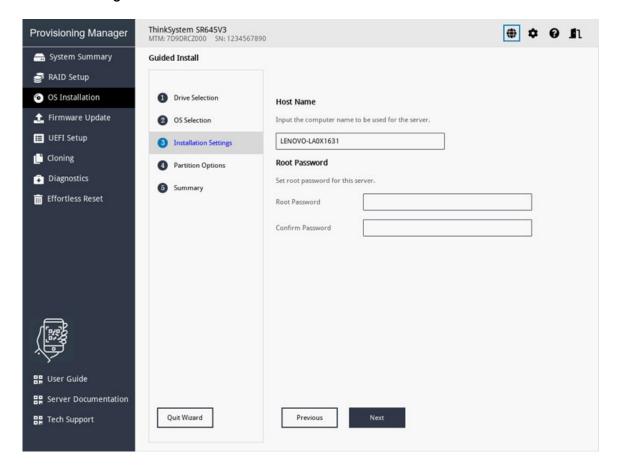

Figure 24. Installation Settings step for VMware)

Root Password: You can change your root password later from the operating system.

#### 3. Summary

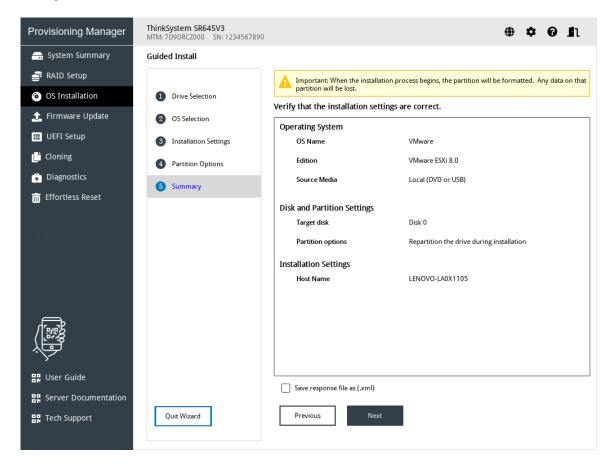

Figure 25. Summary step (for VMware)

If you want to change some settings, click **Previous** until you return to the page where you can make the changes.

If you want to export the operating system installation settings to a response file, refer to "Exporting an operating-system-installation response file" on page 36.

Click **Next**. The installation process starts. Wait until the installation is completed.

## Exporting an operating-system-installation response file

You can export the operating system installation settings to a response file. Later, you can clone the settings in this response file to other similarly configured Lenovo servers.

To export an operating-system-installation response file, do the following:

1. Attach a USB storage drive to the server or connect your server to a shared network. For instructions on how to connect to a shared network, refer to "Configuring network settings" on page 7.

**Note:** The USB storage drive should include an FAT32 partition.

- 2. Follow the wizard to go through the Drive Selection, OS Selection, Installation Settings, Partition Options, and Summary steps.
- 3. In the Summary step, select the Save response file as (.xml) check box, and click Next. The Save Response File window is displayed.
- 4. Select the location to save the response file and input a file name.
- 5. Click **OK**. Wait for several minutes until the saving process is completed.

## **Manual installation**

## **Prerequisites**

Before installing an operating system manually,

- Ensure that the boot mode is preset by doing one of the following:
  - Click **②** on the top right corner of the LXPM V4 main interface and click **Getting Started**. Set the boot mode to be **UEFI Mode**.
  - Go to **UEFI Setup** → **Boot Manager** → **Boot Modes** → **System Boot Mode** and select **UEFI Mode**.
- Ensure that operating system installation files are prepared in one of the following:
  - CD or DVD

Note: Ensure that the disc is clean and the version and architecture of the operating system are correct.

- USB storage drive

To create a USB installation medium, refer to the documentation at: https://download.lenovo.com/servers\_pdf/how\_to\_create\_usb\_os\_installation\_media.pdf

- Shared network based on management network

Note: Ensure that the Ethernet connector for system management is active and can connect to the specified IP address.

If the shared network is connected, you can prepare the operating system installation files through Lenovo XClarity Controller.

#### Installing an operating system manually

In the OS Installation interface, select Manual Install. The following interface is displayed.

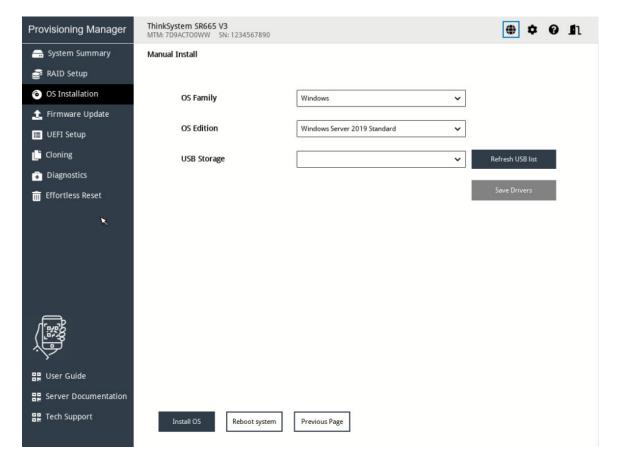

Figure 26. Manual Install interface

Do the following to install an operating system manually:

1. Select the operating system you want to install, select a location to save the drivers, and click **Save Drivers**.

Note: If no USB storage drive is detected, the Save Drivers button is dimmed.

2. Click **Install OS** and click **Yes** when a confirmation window pops up. The server will boot from the operating system medium and the operating system installation process starts.

Note: You also can select **Reboot system** to restart the server if you want to do other configuration.

- 3. Install the operating system manually. To get instructions on how to install a specific operating system manually, do the following:
  - a. Go to https://datacentersupport.lenovo.com and navigate to the support page for your server.
  - b. Click **Documentation**.
  - c. Select an operating system and the installation instructions will be displayed.
- 4. After the operating system installation process is completed, install the drivers saved in step 1 by yourself.

## **Firmware Update**

Click the **Firmware Update** tab in the left pane to enter the Firmware Update interface. You can update the UEFI firmware, Lenovo XClarity Controller, LXPM V4, Windows drivers, and Linux drivers for your server in the Firmware Update interface. To download the update packages, go to: <a href="https://datacentersupport.lenovo.com">https://datacentersupport.lenovo.com</a>.

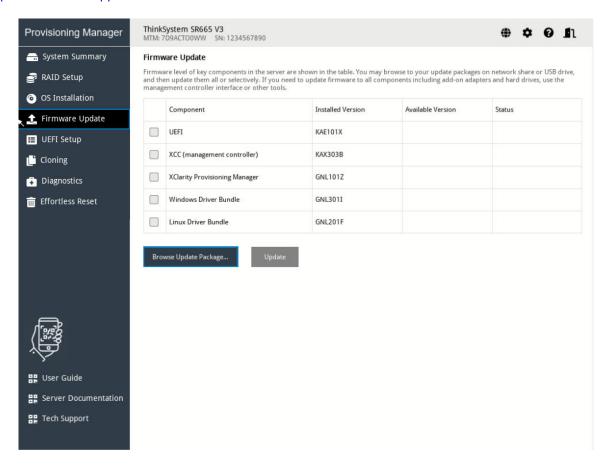

Figure 27. Firmware Update interface

To update firmware, do the following:

- If the update package is stored on a USB storage drive, insert the USB storage drive into the server. If the update package is stored in a shared network folder, ensure that you have configured the network settings. For instructions on how to configure the network settings, refer to "Configuring network settings" on page 7.
- 2. Click Browse Update Package.... The Select File window is displayed.
- 3. Select the corresponding updage package file and click **OK**. The check box for the item you want to update will be enabled and the version information will be displayed in the **Available Version** column.

#### Notes:

- If the available version is later than the current version, the check box will be selected automatically.
- If the selected package is not for your server, an error message will be displayed. The check box will not be enabled and the version information will not be displayed.
- Select the items you want to update.

#### Notes:

- If the available version is earlier than or the same as the current version, a confirmation window will be displayed. Click Yes to continue or click No to exit.
- If the package for the selected item is not compatible with your server, or does not meet the system configuration requirements, an error message will be displayed, and the check box will not be selected.
- 5. Click **Update**. The update process takes several minutes. When the **Status** for all the items are shown as **Success**, the update process is completed.

- If you are updating UEFI firmware or Lenovo XClarity Controller, the server will be restarted automatically.
- If you are updating LXPM V4, a confirmation window will be displayed. Click Yes to restart the server or click **No** to cancel.

## **UEFI Setup**

Click the **UEFI Setup** tab in the left pane to enter the UEFI Setup interface. In the UEFI Setup interface, you can view and change the UEFI settings of your server.

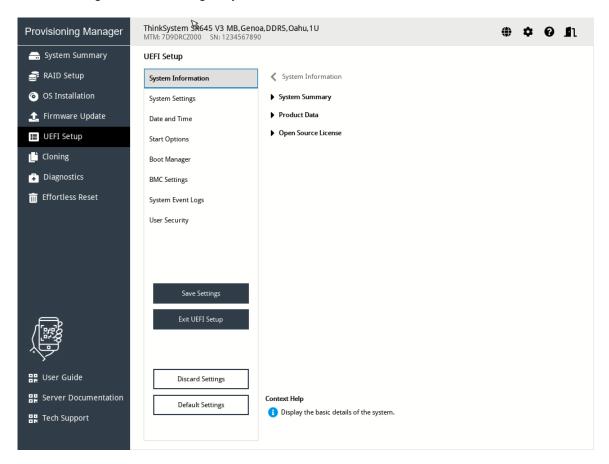

Figure 28. UEFI Setup interface

The UEFI Setup interface consists of the following subinterfaces. Click the tab in the left pane to display the corresponding subinterface in the right pane.

Note: Depending on the UEFI version of your server, some subinterface information might differ slightly from the following.

- System Information: View basic information about your server, such as system identification data, processor speed, DIMM information, and firmware version.
- System Settings: View and change various server settings.
- Date and Time: Set the date and time of the server.
- Start Options: Select an option to restart your server from it.
- Boot Manager: View and change the server boot options, such as the boot sequence, boot priority for various devices, and boot mode.
- BMC Settings: View and set BMC (Lenovo XClarity Controller) configuration parameters.
- System Event Logs: View and clear the system event logs.
- User Security: Set or modify passwords.

For detailed information, refer to the integrated help system. Click on the top right corner of an interface and click Help to view the help information for each interface. For more information about UFEI, refer to UEFI manual for ThinkSystem server.

## **Cloning**

Click the **Cloning** tab in the left pane to enter the Cloning interface. In the Cloning interface, you can clone settings in one server to other similarly configured Lenovo servers. The Cloning interface includes the following two sections:

- **Export**: Used to export UEFI, RAID, and BMC settings for the current server to response files respectively and save the response files to a USB storage drive or a shared network folder.
- Import: Used to import UEFI, RAID, BMC, and operating system installation settings from response files.

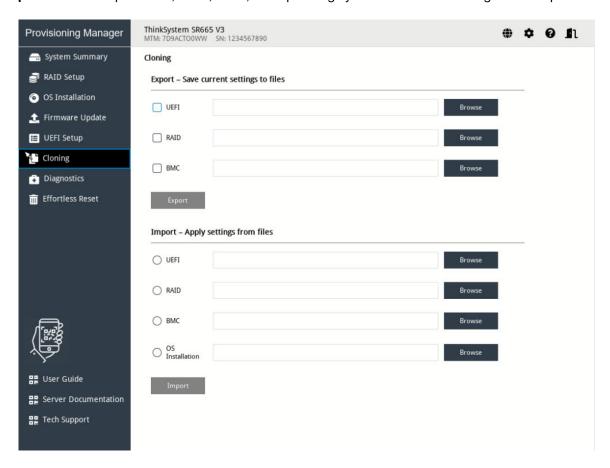

Figure 29. Cloning interface

## **Exporting response files**

To export UEFI, RAID, or BMC settings to response files, do the following:

1. Attach a USB storage drive to the server or connect your server to a shared network. For instructions on how to connect to a shared network, refer to "Configuring network settings" on page 7.

**Note:** The USB storage drive should include an FAT32 partition.

- 2. In the Export section, click the **Browse** for the item you want to export. The Save Response File window is displayed.
- 3. Select the location to save the response file and input a file name.
- 4. Click **Save** to return to the Cloning interface. The check box for the item you want to export will be selected automatically.
- 5. If necessary, repeat step 2 to step 4 to select other items you want to export.
- 6. Click **Export** to start the exporting process and wait for several minutes until the exporting process is completed.

To export operating system installation settings to a response file, refer to "Exporting an operating-systeminstallation response file" on page 36.

## Importing response files

#### **Prerequisites**

- Before importing a UEFI response file, ensure that the UEFI version for the target server and the source server is the same.
- Before importing a BMC response file, ensure that the BMC version for the target server and the source server is the same.
- Before importing a RAID response file, ensure that the target server and the source server have same RAID configuration.
- Before importing an operating-system-installation response file, ensure that the target server and the source server have the same RAID adapter installed, and the capacity of the disk drive under the RAID adapter for the target server is greater than the partition size in the response file.

To import UEFI, RAID, BMC, or operating system installation settings saved in response files to your server. do the following:

- 1. If the response file is stored on a USB storage drive, insert the USB storage drive into the server. If the response file is stored in a shared network folder, ensure that you have configured the network settings. For instructions on how to configure the network settings, refer to "Configuring network settings" on
- 2. In the Import section, click the **Browse**. The Select File window is displayed.
- 3. Select the corresponding response file. The selected file name is displayed in the **File Name** field.
- 4. Click **OK** to return to the Cloning interface. The item you want to import will be selected automatically.
- 5. If you are importing a UEFI, RAID, or BMC response file, click **Import** to start the importing process. Wait for several minutes until the importing process is completed.

If you are importing an operating-system-installation response file, click **Import**, the Installation Summary page appears. The settings in the operating-system-installation response file are listed in this page. You can edit some settings according to your need. Then, click Next to start the operating system installation process. Wait until the installation is completed.

## **Diagnostics**

Click the **Diagnostics** tab in the left pane to enter the Diagnostics interface. In the Diagnostics interface, you can run diagnostics and collect service data.

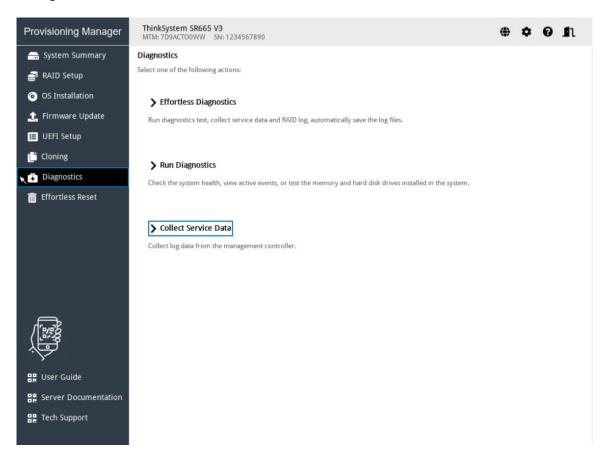

Figure 30. Diagnostics interface

There are three types of operation for your selection:

- Effortless Diagnostic: Run system diagnostic and collect all system log in one package.
- Run Diagnostics: View health status of server components, check active events, run memory test, disk drive test, and collect RAID logs.
- Collect Service Data: Collect service data manually.

## Effortless diagnostic

To run system diagnostic and collect all system log in one package, perform effortless diagnostic.

To perform effortless diagnostic, do the following:

- 1. Attach a USB storage drive to the server or connect your server to a shared network. For instructions on how to connect to a shared network, refer to "Configuring network settings" on page 7.
- 2. In the Diagnostics interface, select and click **Effortless Diagnostic**. The Select device window is displayed.
- 3. In the Select device window, select a location to save the log and click **OK** to perform effortless diagnostic. The process takes several minutes.

4. When the diagnostics process is completed, the Confirmation window will be displayed. Click Save, then the log will be saved in the USB storage drive or the shared network. Provide the file to the Lenovo service personnel for problem determination.

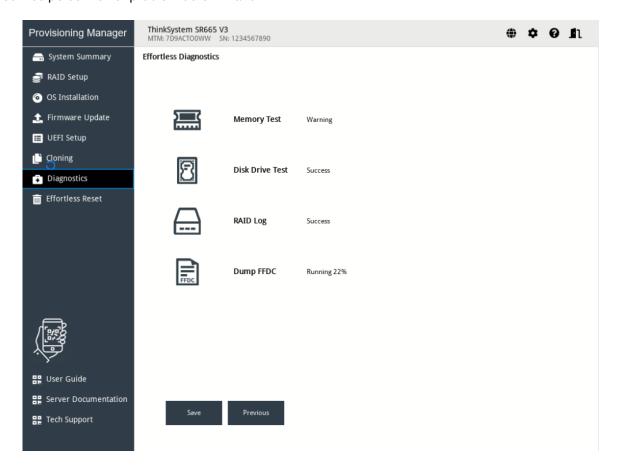

Figure 31. Effortless diagnostic

## **Running diagnostics**

To view health status of server components, check active events, run memory test, disk drive test, and collect RAID logs, perform the "Run Diagnostics" function.

In the Diagnostics interface, select and click Run Diagnostics. The following four tabs are displayed in the left pane:

- Hardware Health: View the health status of each server component and check the active events if any one of the components has a problem.
- Memory Test: Run the memory test.
- **Disk Drive Test**: Run the disk drive test.
- RAID Log: Collect the logs for the selected RAID adapters.

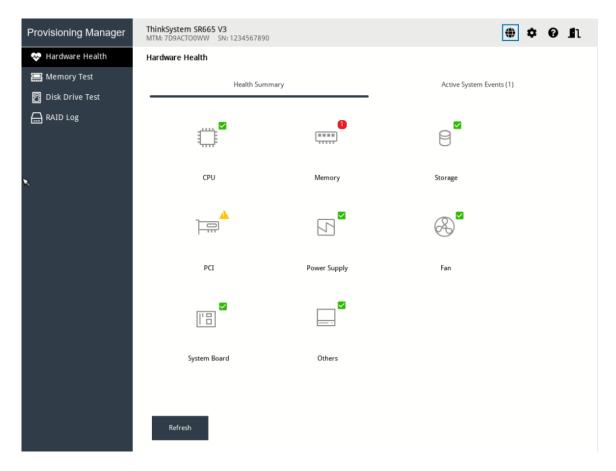

Figure 32. Hardware health interface

In the Hardware Health interface, you can do the following:

- View the healthness of major system components.
- Click the system component to view active events related to the component.
- Click Active System Events to view all active events.

To exit this interface and return to the Diagnostics interface, click  $\P$ , and then click  $\mathbf{OK}$  in the Exit window.

#### Running memory test

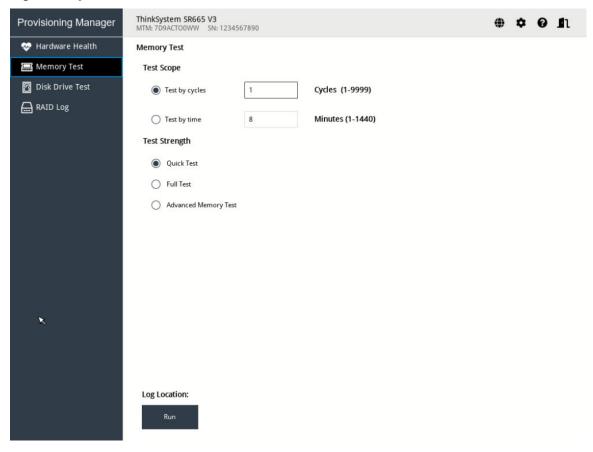

Figure 33. Memory Test interface

To run memory test, do the following:

- 1. To save the test result, attach a USB storage drive to the server or connect the server to a shared network. For instructions on connecting to a shared network, refer to "Configuring network settings" on page 7.
- 2. Click the **Memory Test** tab.

3. Select one of the following test options, and click **Run** to start testing.

| Memory<br>Test<br>Types    | Function                                                                                                    | Memory<br>Test<br>Settings | Log<br>format                     | Log<br>save<br>location | Notes                                                                               |
|----------------------------|----------------------------------------------------------------------------------------------------|----------------------------|-----------------------------------|-------------------------|-------------------------------------------------------------------------------------|
| Quick<br>Test              | The default test type, which only runs the WriteRead test pattern.                                                                                                    | Support                    | MemLog_<br>%date%.<br>txt         | USB flash drive         | The mouse pointer is not active during the test process. After the test process is  |
| Full Test                  | Runs all test patterns and takes a long time to finish.                                                                                                    | Support                    |                                   | Web-<br>site            | completed, the test result will be displayed.  • Press <b>Esc</b> to stop the test. |
| Advanced<br>Memory<br>Test | Runs complicated data test patterns for memory during UEFI POST. The test time depends on the DIMM configuration. The system will be restarted when running the test, and a dialog will be displayed on the Memory Test page after the test. Users can save the logs. | Not<br>support             | ADVMem-<br>Log_%<br>date%.<br>txt | USB flash drive         |                                                                                     |

4. To save the test result, click **Save** after the process is completed.

Note: The test result will be saved in the MemLog\_%date%.txt file in the USB storage drive or the shared network folder. Compared with the test result displayed on the interface, the file contains more details.

#### Running disk drive test

To run disk drive test, do the following:

- 1. If you want to save the test result, attach a USB storage drive to the server or connect your server to a shared network. For instructions on how to connect to a shared network, refer to "Configuring network settings" on page 7.
- 2. Click the **Disk Drive Test** tab.
- 3. Select the test options according to your needs, and click Run to start testing.

- Short Self Test is selected as the test type by default.
- The mouse pointer is not active during the testing process.
- If you are running test for NVMe SSDs, no matter you select Short Self Test or Long Self Test, the test item only includes the Self-Monitoring, Analysis, and Reporting Technology (SMART) flag status.
- You can press Esc to stop the test.
- 4. If you want to save the test result after the testing process is completed, click **Save**.

#### Notes:

- The test result will be saved in a test hdd.txt file in the USB storage drive or the shared network folder. The file includes more details than the test result displayed on the interface.
- If two M.2 drives are configured as a RAID array, the drives are not supported in the disk drive test. If you want to use disk drive test function to test the M.2 drives, do not configure them as a RAID array.
- 5. To exit this interface and return to the Diagnostics interface, click , and then click **Yes** in the Exit window.

## **Collecting RAID logs**

To collect RAID logs, do the following:

- 1. If you want to save the logs, attach a USB storage drive to the server or connect your server to a shared network. For instructions on how to connect to a shared network, refer to "Configuring network settings" on page 7.
- 2. Click the **RAID** Log tab.
- 3. Select the RAID adapter that you want to collect the logs, and click **Run** to start the collection.

#### Notes:

- The mouse pointer is not active during the collecting process.
- Only the Broadcom HardsWare RAID Adapter series support the log collection function. M.2/RSTe/ NVMe RAID Controller does not support this function because the adapter cannot save the raid log.
- 4. After the collecting process is completed, the summary information for the RAID adapter will be displayed. You can click View Recent Log to see the recent logs of the RAID adapter.
- 5. If you want to save the detailed logs, click Save Detailed Log. The collected logs will be saved in three TXT files in the USB storage drive or the shared network folder. The three TXT files include the following information respectively:
  - Basic information about the RAID adapter
  - Firmware logs for troubleshooting
  - Event logs for the RAID adapter

**Note:** You can press Esc to stop the test.

6. To exit this interface and return to the Diagnostics interface, click 1, and then click Yes in the Exit window.

## Collecting service data

To collect service data manually, perform the "Collect Service Data" function.

To collect service data, do the following:

- 1. Attach a USB storage drive to the server or connect your server to a shared network. For instructions on how to connect to a shared network, refer to "Configuring network settings" on page 7.
- 2. In the Diagnostics interface, select and click **Collect Service Data** to collect the service data. The process takes several minutes.
- 3. When the collecting process is completed, click **Next**. The collected service data will be saved in a ffdc.
- 4. Select a location to save the file and click **Save**. The ffdc.tzz file will be saved to the USB storage drive or the shared network. folder. Provide the file to the Lenovo service personnel for problem determination.

Note: If the USB storage drive is not available in the list, click the refresh button to display it.

## **Effortless Reset**

In the Effortless Reset interface, you can permanently erase all data on storage devices, clear all system logs, and reset the whole system to factory default, including credentials and networking.

## **Prerequisites**

Before performing effortless reset, disable the security drive.

#### **CAUTION:**

Effortless reset will cause data loss, back up your data before performing effortless reset.

To perform effortless reset, do the following:

- 1. Click the **Effortless Reset** tab in the left pane to enter into the Effortless Reset interface.
- 2. Input XCC/BMC user name and password, and click **OK**.

Note: Do not delete the default administrative account. Otherwise, the following error message might be displayed:

Unable to authenticate to the Effortless Reset page with XCC account, you must create a valid administrative account using the management controller

To solve this problem, create a new administrator account. Refer to https://pubs.lenovo.com/xcc-amd/NN1ia\_c\_useraccounts.

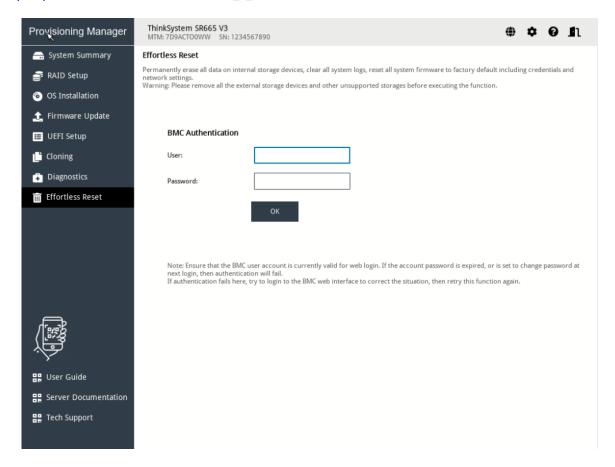

Figure 34. Input user name and password

- 3. Select one or more of the following, input YES to confirm the reset action, and click Start.
  - To erase the data on all RAID volumes and all disk devices (including HDD, SSD, and SED), select Permanently erase all data on storage devices.
  - To clear all system logs, including LSI RAID Event Log and System Event Log (SEL), select Clear all system logs.
  - To reset the credentials and networking of UEFI, BMC, TPM, and CMOS to factory default settings, select Reset all system to factory default, including credentials and network setting.

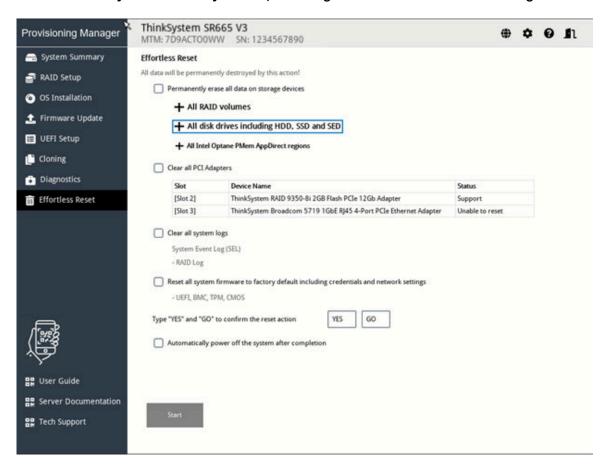

Figure 35. Select item to be deleted

4. When the following page is displayed, wait until the whole progress is completed.

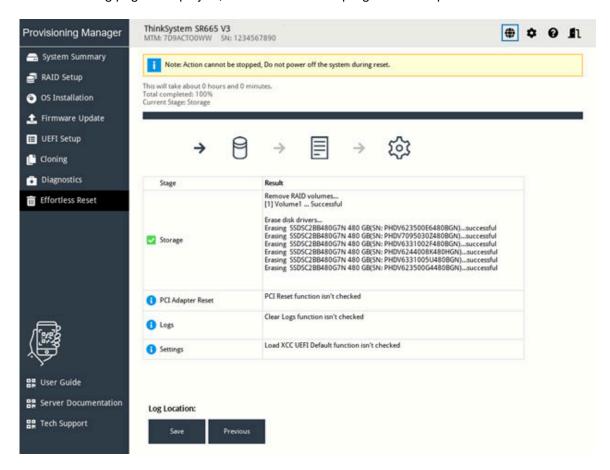

Figure 36. Effortless reset progress

## **Chapter 3. Troubleshooting**

This chapter provides information about basic troubleshooting methods to help you solve problems that might occur while using LXPM V4.

If you cannot diagnose and solve a problem by using the information in this chapter, go to <a href="https://datacentersupport.lenovo.com">https://datacentersupport.lenovo.com</a> for additional troubleshooting resources. You also can get help and information by telephone through the Customer Support Center. The most up-to-date telephone list for Lenovo Support is always available on the Web site at: <a href="https://datacentersupport.lenovo.com/supportphonelist">https://datacentersupport.lenovo.com/supportphonelist</a>

The following table lists typical symptoms you might experience and the suggested actions.

| Symptom                                                                                                    | Action                                                                                                    |  |  |
|----------------------------------------------------------------------------------------------------|----------------------------------------------------------------------------------------------------|--|--|
| Unable to authenticate to the <b>Effortless Reset</b> page with XCC account after deleting the default administrative account. | Create a new administrator account. Refer to https://pubs.lenovo.com/xcc-amd/NN1ia_c_useraccounts.                                                                                                    |  |  |
| The process for installing an operating system continuously loops.                                                             | Make more space available on the hard disk drive.                                                                                                    |  |  |
| LXPM V4 cannot start the operating system medium.                                                                              | Do one of the following:  Ensure that the disc has no problem.  Ensure that your server can connect to the shared network correctly.  Ensure that the USB installation medium is created correctly. Refer to:  http://cn.download.lenovo.com/ibmdl/pub/pc/ pccbbs/ thinkservers/how_to_create_usb_os_ installation_ media.pdf |  |  |
| No drive is found in <b>OS Installation</b> → <b>Guided Install</b> → <b>Drive Selection</b> .                                 | Ensure that you have configured a RAID adapter for the server in the RAID Setup interface. For instructions on how to configure a RAID adapter, refer to "RAID Setup" on page 12.                                                                                                    |  |  |

© Copyright Lenovo 2022, 2023

## Appendix A. Notices

Lenovo may not offer the products, services, or features discussed in this document in all countries. Consult your local Lenovo representative for information on the products and services currently available in your area.

Any reference to a Lenovo product, program, or service is not intended to state or imply that only that Lenovo product, program, or service may be used. Any functionally equivalent product, program, or service that does not infringe any Lenovo intellectual property right may be used instead. However, it is the user's responsibility to evaluate and verify the operation of any other product, program, or service.

Lenovo may have patents or pending patent applications covering subject matter described in this document. The furnishing of this document is not an offer and does not provide a license under any patents or patent applications. You can send inquiries in writing to the following:

Lenovo (United States), Inc. 8001 Development Drive Morrisville, NC 27560 U.S.A.

Attention: Lenovo Director of Licensing

LENOVO PROVIDES THIS PUBLICATION "AS IS" WITHOUT WARRANTY OF ANY KIND, EITHER EXPRESS OR IMPLIED, INCLUDING, BUT NOT LIMITED TO, THE IMPLIED WARRANTIES OF NON-INFRINGEMENT, MERCHANTABILITY OR FITNESS FOR A PARTICULAR PURPOSE. Some jurisdictions do not allow disclaimer of express or implied warranties in certain transactions, therefore, this statement may not apply to you.

This information could include technical inaccuracies or typographical errors. Changes are periodically made to the information herein; these changes will be incorporated in new editions of the publication. Lenovo may make improvements and/or changes in the product(s) and/or the program(s) described in this publication at any time without notice.

The products described in this document are not intended for use in implantation or other life support applications where malfunction may result in injury or death to persons. The information contained in this document does not affect or change Lenovo product specifications or warranties. Nothing in this document shall operate as an express or implied license or indemnity under the intellectual property rights of Lenovo or third parties. All information contained in this document was obtained in specific environments and is presented as an illustration. The result obtained in other operating environments may vary.

Lenovo may use or distribute any of the information you supply in any way it believes appropriate without incurring any obligation to you.

Any references in this publication to non-Lenovo Web sites are provided for convenience only and do not in any manner serve as an endorsement of those Web sites. The materials at those Web sites are not part of the materials for this Lenovo product, and use of those Web sites is at your own risk.

Any performance data contained herein was determined in a controlled environment. Therefore, the result obtained in other operating environments may vary significantly. Some measurements may have been made on development-level systems and there is no guarantee that these measurements will be the same on generally available systems. Furthermore, some measurements may have been estimated through extrapolation. Actual results may vary. Users of this document should verify the applicable data for their specific environment.

© Copyright Lenovo 2022, 2023 57

## **Trademarks**

LENOVO, FLEX SYSTEM, SYSTEM X, and NEXTSCALE SYSTEM are trademarks of Lenovo. Intel, Optane, and Xeon are trademarks of Intel Corporation in the United States, other countries, or both. Microsoft and Windows are trademarks of the Microsoft group of companies. Linux is a registered trademark of Linus Torvalds. All other trademarks are the property of their respective owners. © 2023 Lenovo.

# Lenovo